## How to... View cash allocations

**CloseNet®** 

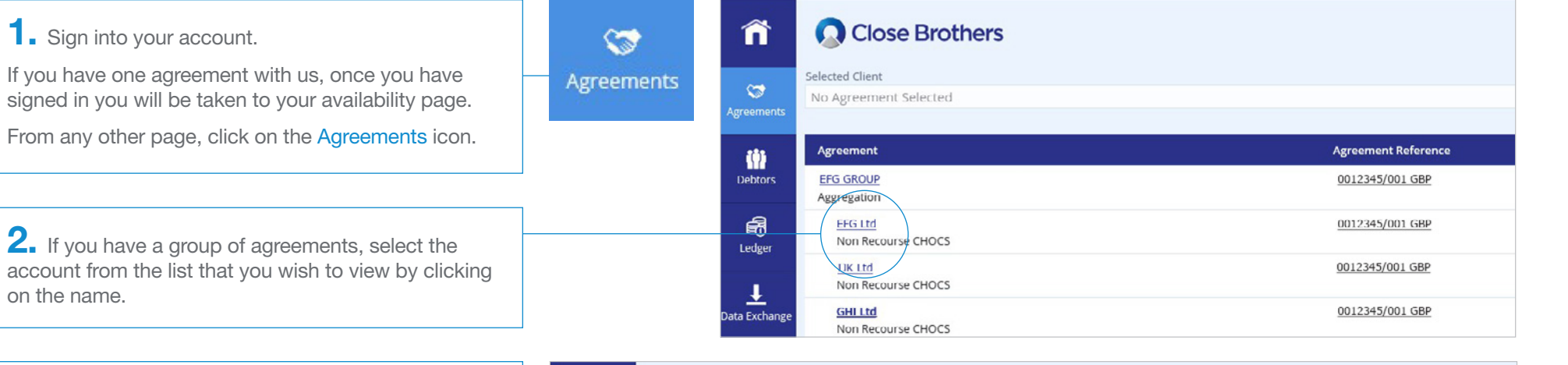

**3.** You will then be taken to the Agreement Summary page.

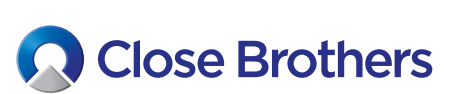

on the name.

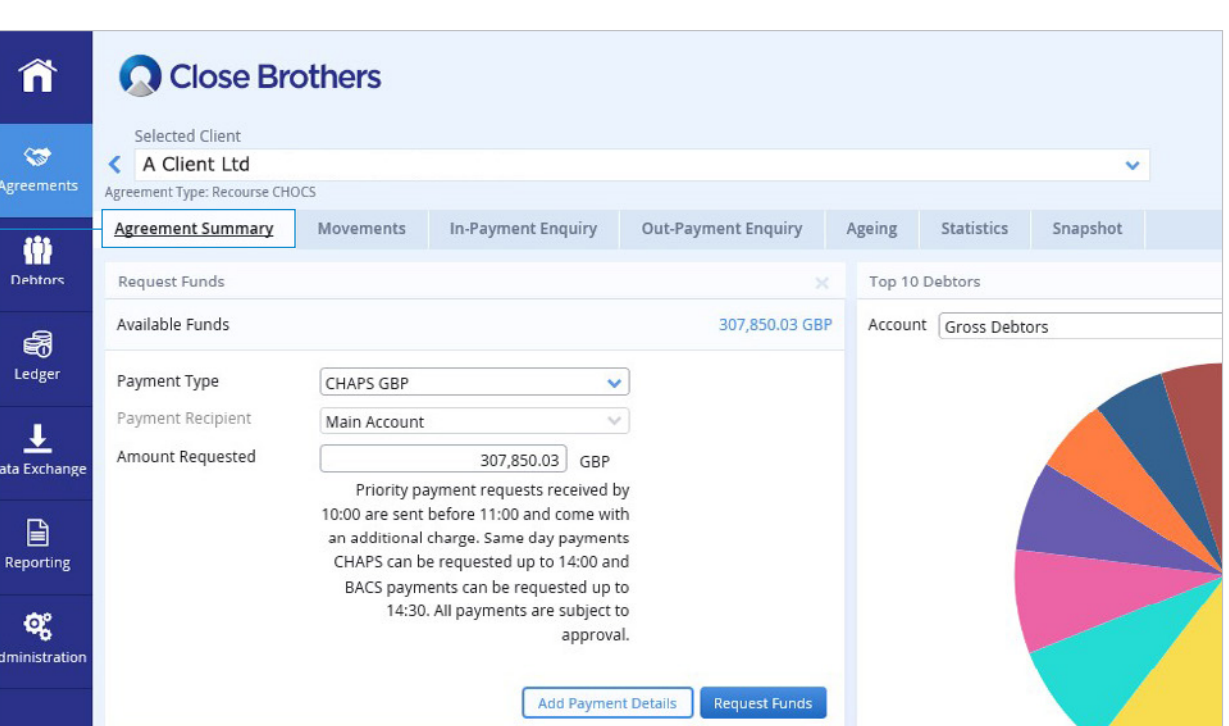

4. To view how cash has been allocated, click on Debtors.

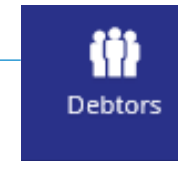

 $5.$  Select from the Debtor Listing (or type part of the name into the Search field, then click on your chosen debtors name) to view their summary page.

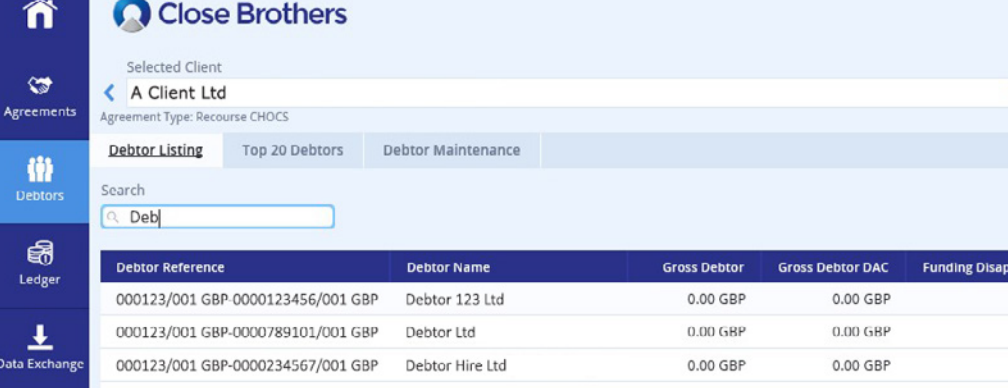

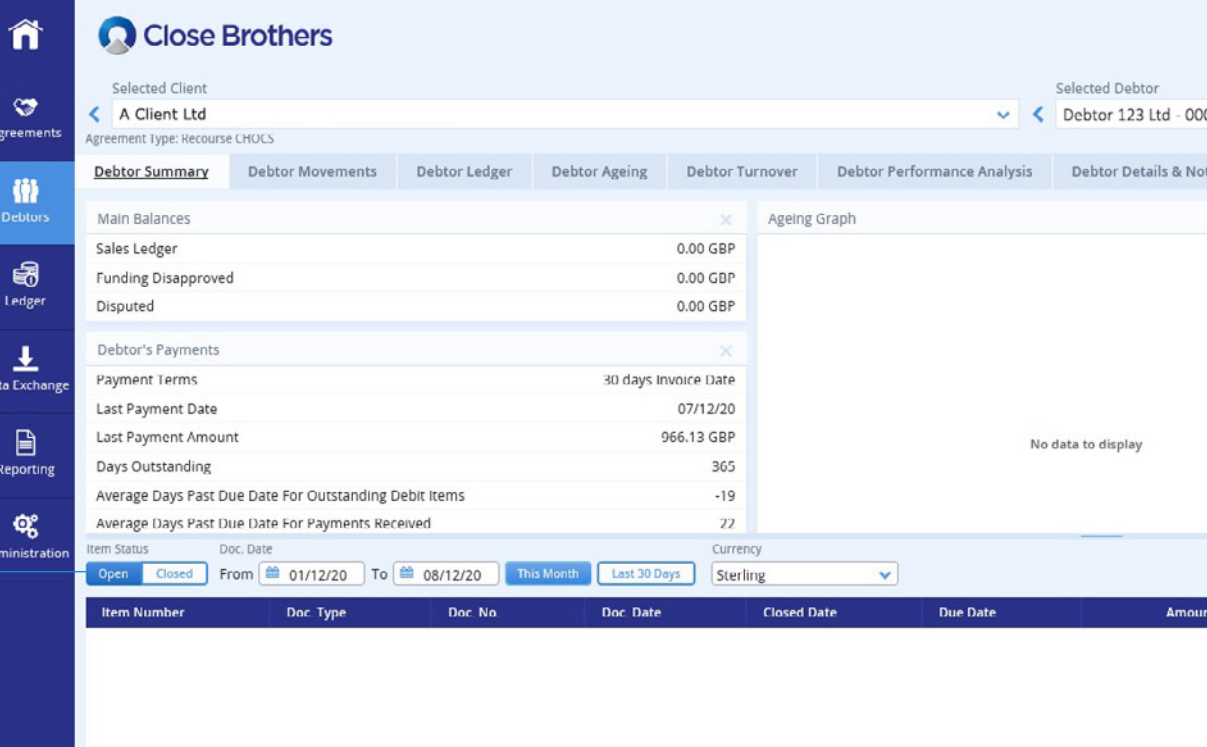

6. The Open items search displays the account balance as NIL.

7. Change the Item Status from Open to Closed to view how the cash was allocated.

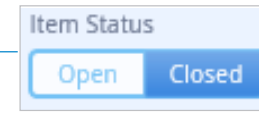

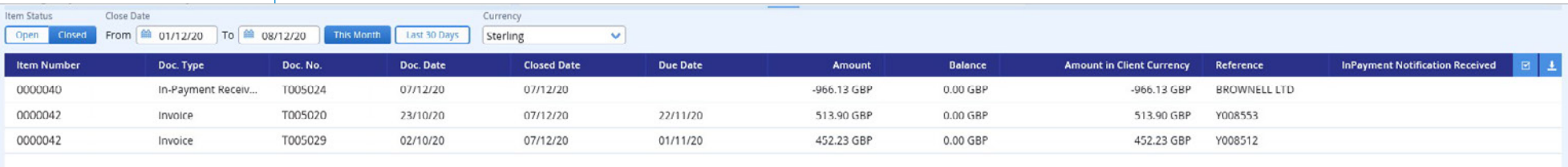

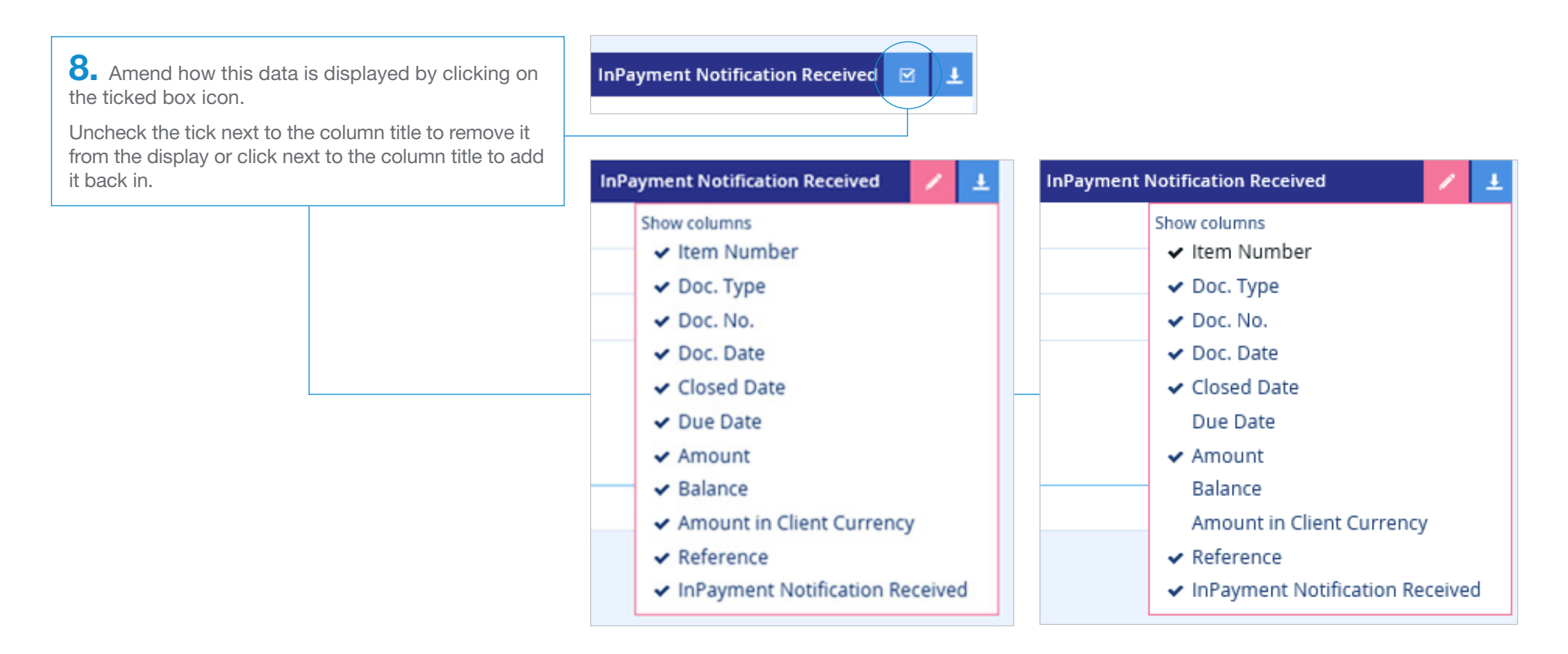

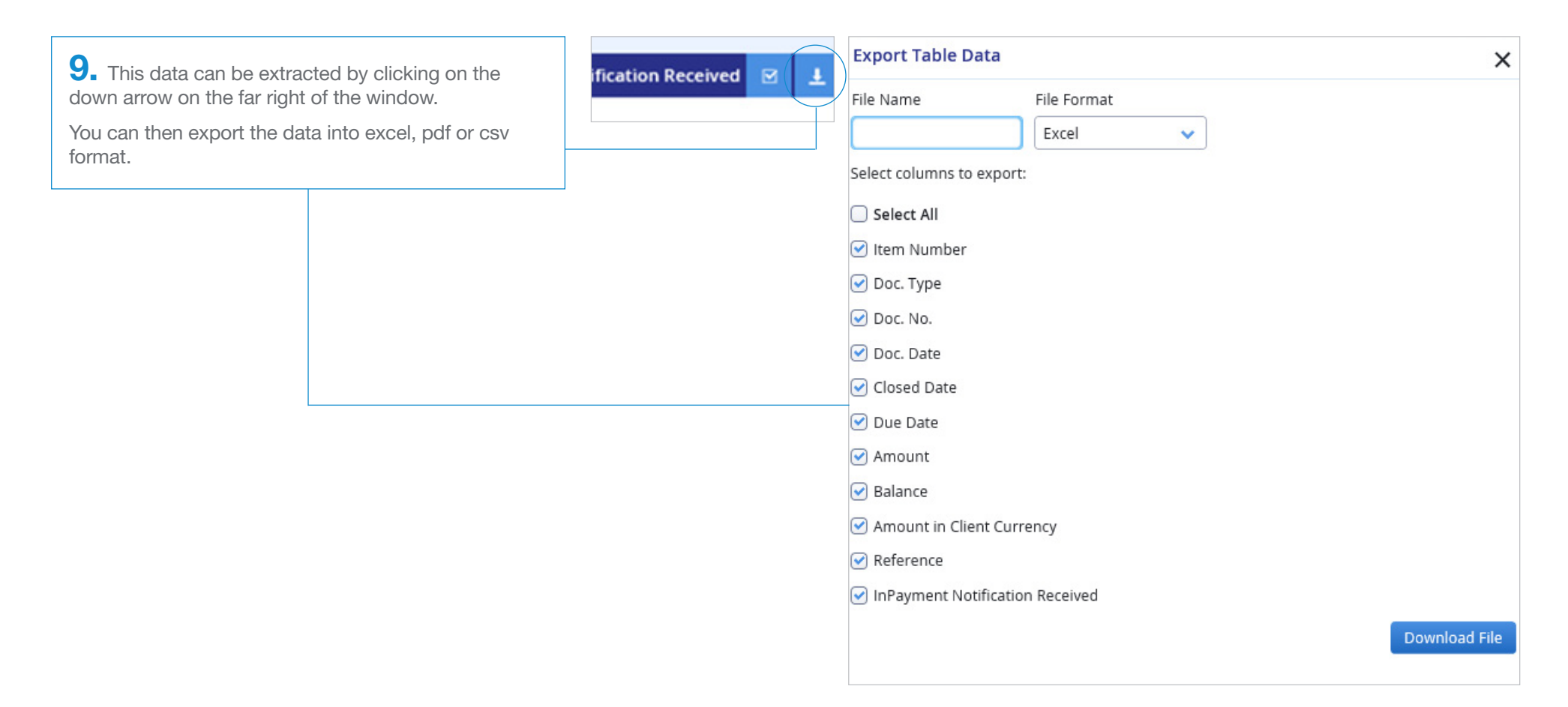

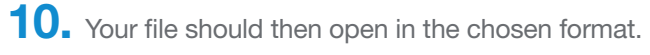

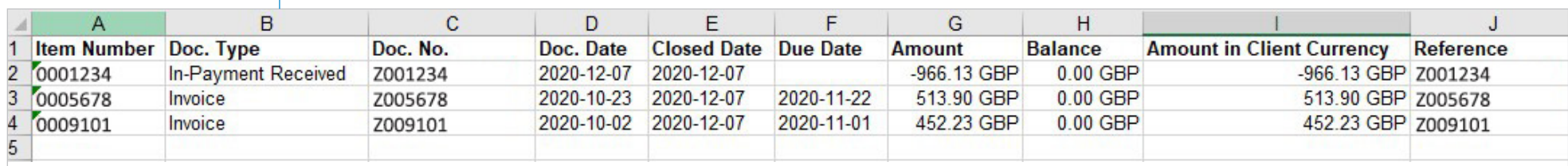

11. If you have a number of different remittances on the page, click In-Payment to display details.

## **Ledger Item Details**

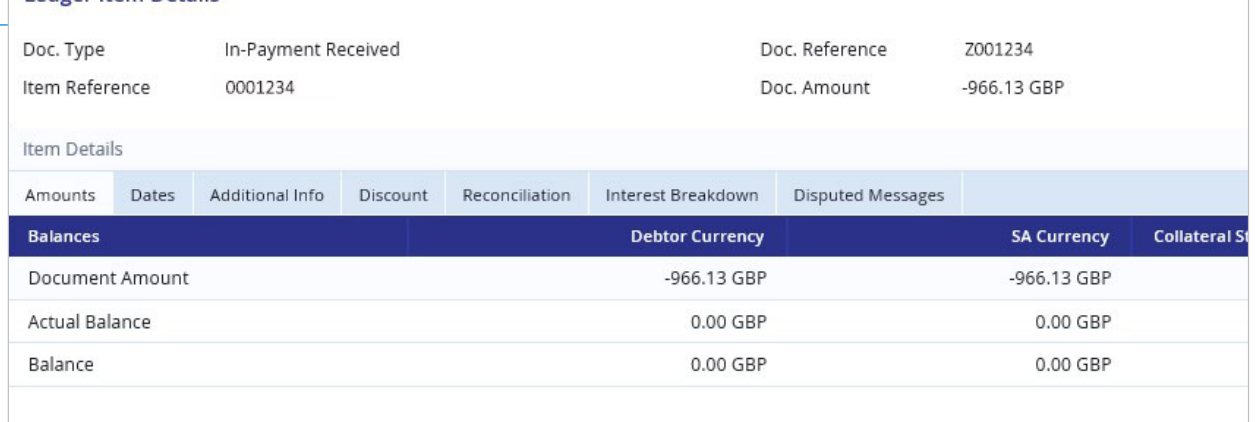

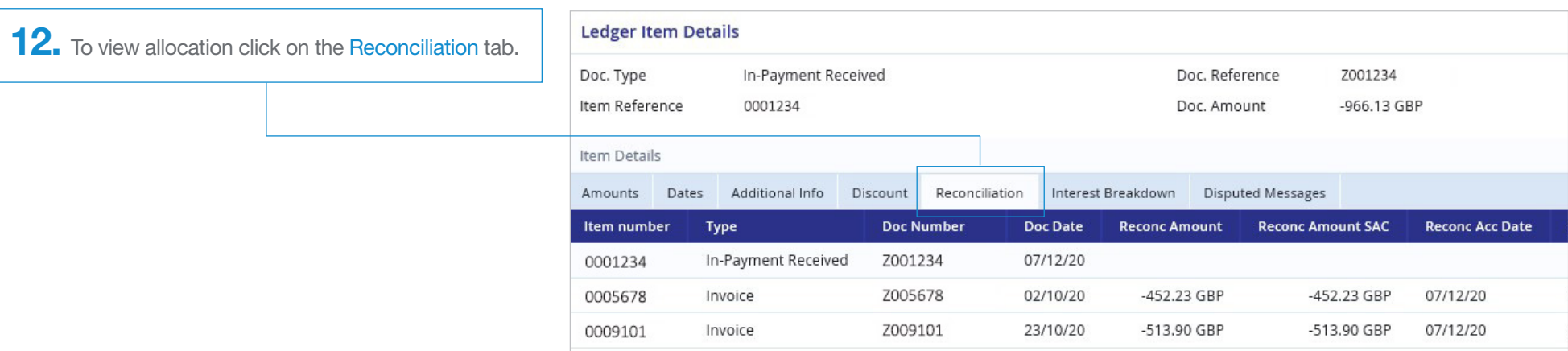

You can also obtain allocation information via the Reporting button on the left hand menu. See our guide *How to obtain/create a report* for further information).

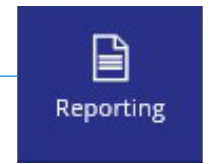